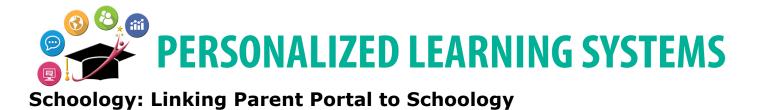

# PURPOSE

#### WHY MUST I DO THIS?

If these steps are not completed, a parent will only have access to Parent Portal data but will not have access to Schoology. These steps are required to activate the Schoology parent account.

#### **BEFORE YOU GET STARTED**

- Parents must have a valid Parent Portal account.
- The following steps must be completed through a computer.

#### LOG IN

Log in to Parent Portal at <u>https://parentportal.lausd.net</u>.

#### REMINDERS

Parents are granted a Schoology account through their Parent Portal account. The username and password used for Parent Portal will be the same for the Schoology account.

### PROCEDURE

- Step 1 Create a Parent Portal account. (http://bit.ly/parentportalreg)
- **Step 2** Associate their child to their account. (<u>http://bit.ly/ParentPortalLinking</u>)
- **Step 3** Click on the name of the child.

| My Students                                 |                    |                            |       |                   |        |
|---------------------------------------------|--------------------|----------------------------|-------|-------------------|--------|
| Click on the name of each student to view t | their personalized | d information and resource | es.   |                   |        |
| Add student                                 |                    |                            |       |                   |        |
| Student Name                                | Student ID         | School                     | Grade | Enrollment Status | Remove |
| 101210020000000000000000000000000000000     | 101-05400          | 1000                       | 4     | Y                 | Remove |

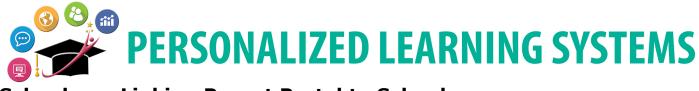

## **Schoology: Linking Parent Portal to Schoology**

**Step 4** Select the **Schoology** button. Parents will be asked to enter their Parent Portal username and password (This is a one-time action).

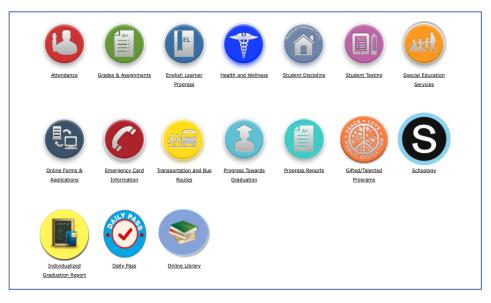

Once this is done, the parent Schoology access will be activated and ready to use. Parents will be able to access Schoology through the Parent Portal or through the Schoology website at <a href="https://lms.lausd.net">https://lms.lausd.net</a>.

#### OPTIONAL

Click on the green button for **Grades and Assignments** and then select any **Course Name** assigned to your child to view course grades.

|             |        |      |            |                | Click the name<br>any course |       |  |
|-------------|--------|------|------------|----------------|------------------------------|-------|--|
| School      | Period | Room | Instructor | Course Name    | Absence                      | Tardy |  |
| SENIOR HIGH | 1      | 8    | @lausd.net | H ECONOMICS    | K 4                          | 0     |  |
| SENIOR HIGH | 2      | 5    | @lausd.net | MODERN LIT     | 4                            | 0     |  |
| SENIOR HIGH | 3      | 7    | @LAUSD.NET | CONSTRUCTION/1 | 4                            | 0     |  |
| SENIOR HIGH | 4      | 13   | @lausd.net | PRECALC B      | 4                            | 0     |  |
| SENIOR HIGH | 5      | 24   | @lausd.net | CERAMICS 1B    | 4                            | 0     |  |
| SENIOR HIGH | 6      | 23   | @lausd.net | GEOG A         | 4                            | 0     |  |